# Sådan kommer du i gang

Du finder flere oplysninger om produkter og tjenester fra HP på HP's websted på http://www.hp.com.

© Copyright 2010 Hewlett-Packard Development Company, L.P.

Windows og Windows Vista er amerikansk-registrerede varemærker tilhørende Microsoft Corporation.

Oplysningerne indeholdt heri kan ændres uden varsel. De eneste garantier for HP's produkter og serviceydelser er angivet i de udtrykkelige garantierklæringer, der følger med sådanne produkter og serviceydelser. Intet heri må fortolkes som udgørende en yderligere garanti. HP er ikke erstatningspligtig i tilfælde af tekniske unøjagtigheder eller typografiske fejl eller manglende oplysninger i denne vejledning.

Bestillingsnummer: 582436-081

# **Brugerveiledninger**

HP bestræber sig på at reducere den miljømæssige påvirkning af vores produkter. Som et led i disse bestræbelser leverer vi brugervejledninger og lærecentre på din computers harddisk i Hjælp og support. Yderligere oplysninger og opdateringer til brugervejledningerne er tilgængelige på internettet.

#### Windows-brugere

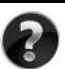

Har du brug for flere brugervejledninger? De er på din computer. Klik på: **Start > Hjælp og support > Brugervejledninger**

#### Linux-brugere

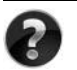

Har du brug for flere brugervejledninger? Du kan finde dem på disken *User Guides* (Brugervejledninger), der fulgte med din computer.

# Abonnementstjenester for din bærbare forretningscomputer

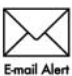

Bevar dette produkt opdateret med de seneste drivere, fejlretninger og meddelelser. Tilmeld dig nu på www.hp.com/go/alerts, så du modtager **Email Alert** advarselsmeddelelser på e-mail.

# Slutbrugerlicensaftale (EULA)

NÅR DU INSTALLERER, KOPIERER, DOWNLOADER ELLER PÅ ANDEN MÅDE BRUGER ET SOFTWAREPRODUKT, DER ER FORUDINSTALLERET PÅ DENNE COMPUTER, ACCEPTERER DU AT VÆRE BUNDET AF VILKÅRENE I HP'S SLUTBRUGERLICENSAFTALE (EULA). HVIS DU IKKE ACCEPTERER DISSE LICENSBETINGELSER, ER DIN ENESTE MULIGHED AT RETURNERE PRODUKTET I SIN HELHED (HARDWARE OG SOFTWARE) INDEN FOR 14 DAGE FOR EN TILBAGEBETALING I HENHOLD TIL TILBAGEBETALINGSPOLITIKKEN PÅ DET STED, HVOR DU HAR KØBT PRODUKTET. Hvis du vil have yderligere oplysninger eller anmode om en fuld tilbagebetaling for computeren, skal du kontakte dit lokale salgssted (sælger).

# Sådan kontakter du kundesupport

Hvis oplysningerne i din brugervejledning eller lærecenteret ikke besvarer dine spørgsmål, kan du kontakte HP's kundesupport på:

www.hp.com/go/contactHP

Her kan du:

Chatte online med en HP-tekniker.

✎ Hvis chatsessionen ikke er tilgængelig på et bestemt sprog, er den tilgængelig på engelsk.

- Sende en e-mail til HP's kundesupport.
- Finde telefonnumre til HP's kundesupport verden over.
- Finde et HP-servicecenter.

### Oplysninger om serienummermærkat

På servicenummermærkaten på undersiden af computeren finder du vigtige oplysninger, som du kan få brug for, når du kontakter teknisk support.

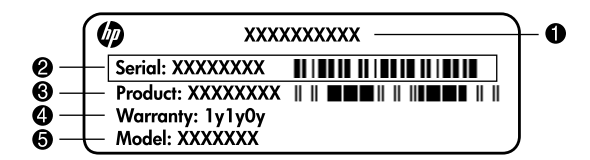

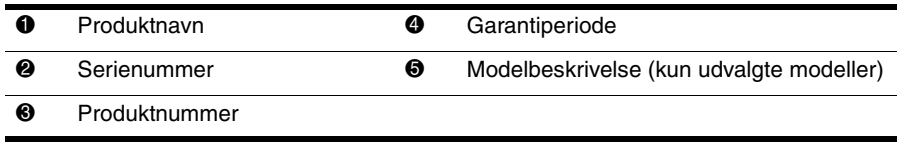

# **Garantioplysninger**

Du kan muligvis finde den udtrykkelige begrænsede HP-garanti, der er gældende for dit produkt, i startmenuen på din pc og/eller på den cd/dvd, der blev leveret i æsken. I nogle lande/regioner kan der være en trykt begrænset HP-garanti i æsken. I lande/regioner, hvor garantien ikke leveres i et trykt eksemplar, kan du anmode om at få et trykt eksemplar fra www.hp.com/go/orderdocuments, eller du kan skrive til:

#### Nordamerika:

Hewlett Packard, MS POD, 11311 Chinden Blvd, Boise, ID 83714, USA

Europa, Mellemøsten, Afrika:

Hewlett-Packard, POD, Via G. Di Vittorio, 9, 20063, Cernusco s/Naviglio (MI), Italien Asien og Stillehavsområdet:

Hewlett-Packard, POD, P.O. Box 200, Alexandra Post Office, Singapore 911507 Opgiv venligst produktnummer, garantiperiode (findes på mærkaten med serienummeret) samt navn og postadresse.

# Grundlæggende opsætning

# 1 Pak kassen ud

✎ Computerens farve, funktioner og valgmuligheder kan variere, afhængigt af computermodellen.

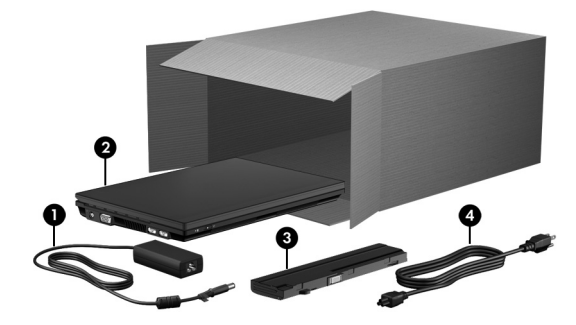

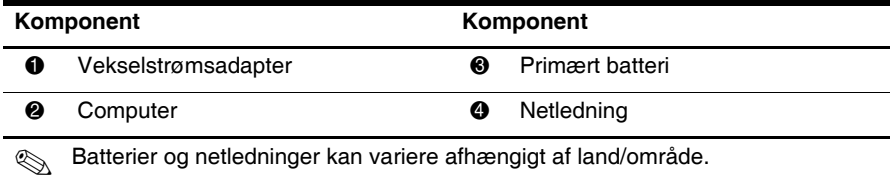

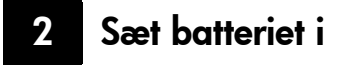

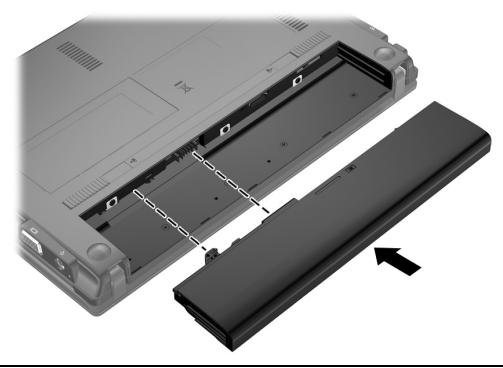

ADVARSEL! For at mindske risikoen for potentielle sikkerhedsproblemer må du kun anvende den vekselstrømsadapter eller det batteri, som fulgte med computeren, en ombytningsvekselstrømsadapter eller et ombytningsbatteri fra HP eller en kompatibel vekselstrømsadapter eller et kompatibelt batteri, der er købt som ekstraudstyr hos HP.

# 3 Slut computeren til en ekstern strømkilde

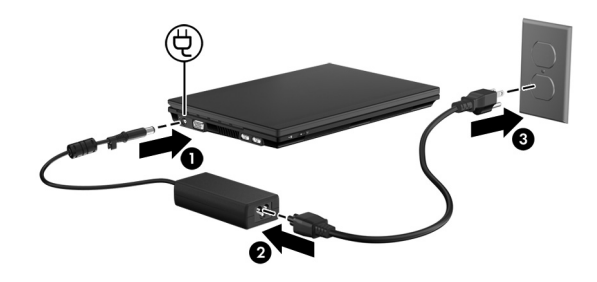

ÅADVARSEL! Følg nedenstående retningslinjer for at mindske risikoen for elektrisk stød eller beskadigelse af udstyret:

- Slut netledningen til en vekselstrømsstikkontakt, som er lettilgængelig til enhver tid.
- Afbryd strømforsyningen til computeren ved at tage netledningen ud af stikkontakten (ikke ved at fjerne netledningen fra computeren).

■ Hvis netledningen er forsynet med et 3-bensstik, skal du slutte ledningen til en 3-bensstikkontakt med jordforbindelse. Undlad at ødelægge netledningens jordstikben, f.eks. ved at sætte en 2-bensadapter i. Jordstikbenet er en vigtig sikkerhedsforanstaltning.

Lad computeren være tilsluttet ekstern strøm, indtil batteriet er helt opladet, og lysdioden for batteri slukkes.

Et delvist opladet, nyt batteri kan strømforsyne computeren, efter at softwareopsætningen er færdig, men visning af batteriets spænding vil ikke være korrekt, før det nye batteri er blevet opladet helt. Lysdioden for batteri (på venstre side af computeren) er tændt konstant, mens batteriet oplades.

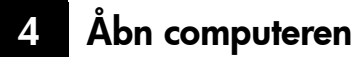

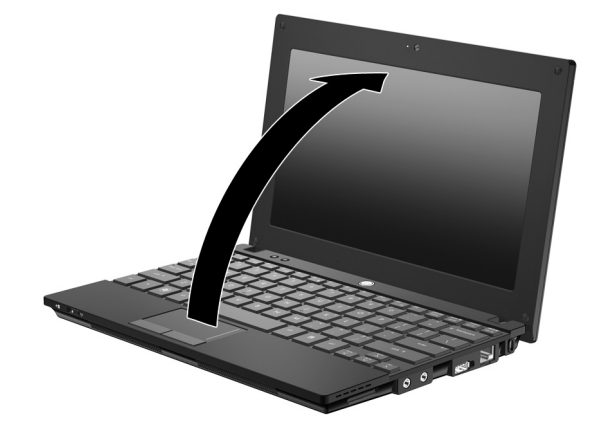

# 5 Tænd for computeren

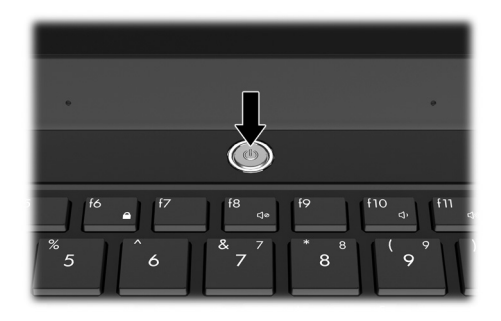

✎ Hvis computeren ikke vil starte, skal du kontrollere, at netledningen og vekselstrømsadapteren er sluttet korrekt til.

# 6 Opsæt softwaren

Når computeren er tændt, starter softwareopsætningen. Anvisningerne på skærmen hjælper dig gennem opsætningen og registreringen af din computer. Når du har svaret på opsætningsprompten, skal du gennemføre hele opsætningsprocessen uden afbrydelse. Vær omhyggelig, når du vælger sprog.

✎ På visse modeller slettes de sprog, du ikke vælger, fra systemet og kan ikke gendannes under softwareopsætningen.

# Hvad skal der nu ske?

# Sådan finder du de elektroniske vejledninger

Du finder detaljerede oplysninger om din computer, som f.eks. strømstyring, drev, hukommelse, sikkerhed og andre funktioner, ved at klikke på **Start**, klikke på **Hjælp og support** og derefter klikke på **Brugervejledninger**. Du behøver ikke at oprette forbindelse til internettet for at få adgang til brugervejledningerne i Hjælp og support.

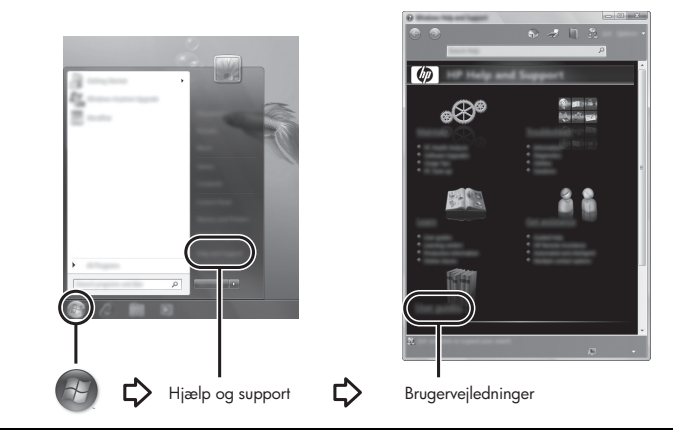

✎ Disken *User Guides* (Brugervejledninger) fulgte evt. også med computeren.

# Sådan finder du yderligere oplysninger

I Hjælp og support kan du finde oplysninger om operativsystemet, drivere, fejlfindingsværktøjer og teknisk support. Adgang til Hjælp og support: Klik på **Start**, og klik derefter på **Hjælp og support**. Lande-/områdespecifik support finder du på adressen http://www.hp.com/support, hvor du kan vælge land/område og følge anvisningerne på skærmen.

ÅADVARSEL! Læs vejledningen *Sikkerhed og komfort* for at mindske risikoen for alvorlig skade. I den beskrives korrekt opsætning af en terminalarbejdsplads, arbejdsstilling og helbred samt arbejdsvaner for brugere af computere. I vejledningen *Sikkerhed og komfort* findes også vigtige oplysninger om elektriske og mekaniske sikkerhedsforanstaltninger. Adgang til dokumentet: Klik på Start, klik på Hjælp og support, og klik derefter på Brugervejledninger. Vejledningen findes også på disken *User Guides* (Brugervejledninger), der følger med visse modeller. Vejledningen *Sikkerhed og komfort* findes også på internettet på adressen http://www.hp.com/ergo.

Yderligere oplysninger om sikkerhed og lovgivningsmæssige oplysninger samt oplysninger om bortskaffelse af batterier finder du i vejledningen *Generelle bemærkninger, sikkerhed og miljø.* Adgang til oplysningerne: Klik på **Start**, klik på **Hjælp og support**, og klik derefter på **Brugervejledninger**. Vejledningen findes også på disken *User Guides* (Brugervejledninger), som følger med visse modeller.

# Sikkerhedskopiering og gendannelse

For at beskytte dine data skal du bruge Windows® Sikkerhedskopiering og gendannelse til at sikkerhedskopiere individuelle filer og mapper, sikkerhedskopiere hele harddisken (kun udvalgte modeller) eller oprette systemgendannelsespunkter. I tilfælde af systemfejl kan du bruge sikkerhedskopifilerne til at gendanne indholdet af din computer.

Windows sikkerhedskopiering og gendannelse indeholder følgende avancerede sikkerhedsog gendannelsesmuligheder:

- Oprettelse af systemreparationsdiske (kun udvalgte modeller)
- Sikkerhedskopiering af individuelle filer og mapper
- Oprettelse af et systemimage (kun udvalgte modeller)
- Planlægning af automatisk sikkerhedskopiering (kun udvalgte modeller)
- Oprettelse af systemgendannelsespunkter
- Gendannelse af individuelle filer
- Gendannelse af computeren til en tidligere tilstand
- Gendannelse af data vha. gendannelsesværktøjer

✎ Oplysninger om disse procedurer finder du i Hjælp og support.

# Sikkerhedskopiering

Gendannelse efter et systemnedbrud er lige så komplet som din seneste sikkerhedskopi. Du bør oprette den første sikkerhedskopi, så snart du har installeret software. Efterhånden, som du tilføjer ny software og nye datafiler, bør du fortsætte med at sikkerhedskopiere systemet regelmæssigt for at vedligeholde en rimeligt aktuel sikkerhedskopi. Systemreparationsdiskene (kun udvalgte modeller) bruges til at starte (boote) computeren og reparere operativsystemet i tilfælde af systemfejl eller -ustabilitet. Med din første og de efterfølgende sikkerhedskopier kan du gendanne dine data og indstillinger, hvis der opstår en fejl.

Du kan sikkerhedskopiere dine data til en valgfri, ekstern harddisk, et netværksdrev eller diske.

Bemærk følgende ved sikkerhedskopiering:

- Gem personlige filer i mappen Dokumenter, og sikkerhedskopiér dette jævnligt.
- Sikkerhedskopiér skabeloner, som er gemt i de tilknyttede programmer.
- Gem tilpassede indstillinger, som vises i et vindue, en værktøjslinje eller menulinje, ved at tage en skærmkopi (et screenshot) af indstillingerne. Med dette screenshot kan du spare tid, hvis du får brug for at angive dine indstillinger igen.
- Når du sikkerhedskopierer til diske, skal du bruge en af følgende typer diske (købes separat): Cd-r, cd-rw, dvd+r, dvd+r DL, dvd-r, dvd-r DL eller dvd±rw. De diske, du anvender, afhænger af hvilken type eksternt, optisk drev (ekstraudstyr), du anvender.
	- ✎ Fordi dvd'er og dvd'er med DL-understøttelse (Double-Layer) kan indeholde flere data end cd'er, kræver det færre gendannelsesdiske, når du anvender dem til sikkerhedskopiering.
- Når du sikkerhedskopierer til diske, skal du nummerere diskene, før du indsætter dem i det eksterne, optiske drev (ekstraudstyr).

Benyt nedenstående fremgangsmåde for at oprette en sikkerhedskopi vha. Sikkerhedskopiering og gendannelse:

✎ Sørg for, at computeren er sluttet til vekselstrøm, før du starter backup-processen.

✎ Sikkerhedskopieringsprocessen kan vare mere end en time, afhængigt af filstørrelsen og computerens hastighed.

- 1. Klik på **Start**, klik på **Alle programmer**, klik på **Vedligeholdelse** og klik derefter på **Sikkerhedskopiering og gendannelse**.
- 2. Følg anvisningerne på skærmen for at planlægge sikkerhedskopieringen, oprette et system-image (kun udvalgte modeller) eller oprette systemreparationsdiske (kun udvalgte modeller).

#### Gendannelse

I tilfælde af systemfejl skal du bruge gendannelsesværktøjet **f11** til at gendanne det oprindelige harddiskimage.

✎ Dette image omfatter Windows®-operativsystemet og de softwareprogrammer, der er installeret fra fabrikkens side.

ÄFORSIGTIG! Ved brug af **f11** slettes indholdet af harddisken helt, og harddisken reformateres. Alle de filer, du har oprettet, og eventuel software, du har installeret på computeren, fjernes permanent. Med gendannelsesværktøjet **f11** geninstalleres operativsystemet og HP-programmerne og -driverne, som blev installeret på fabrikken. Software, drivere og opdateringer, som ikke er installeret af HP, skal geninstalleres manuelt. Personlige filer skal gendannes fra en sikkerhedskopi.

- 1. Sikkerhedskopiér så vidt muligt alle personlige filer.
- 2. Kontrollér evt. tilstedeværelsen af HP Recovery-partitionen. Klik på **Start**, højreklik på **Computer**, klik **Administrer**, og klik derefter på **Diskhåndtering** for at finde partitionen.

✎ Hvis HP Recovery-partitionen er blevet slettet, skal du gendanne operativsystemet og programmerne vha. diskene *Windows 7-operativsystemet* og *Driver Recovery* (Drivergendannelse) (købes separat). Kontakt Kundesupport for yderligere oplysninger. Se afsnittet "Sådan kontakter du Kundesupport" sidst i denne vejledning.

- 3. Hvis HP Recovery-partitionen findes på listen, skal du genstarte computeren og derefter trykke på **esc**, mens meddelelsen "Press the ESC key for Startup Menu" ("Tryk på ESC-tasten for opstartsmenu") vises nederst på skærmen.
- 4. Tryk på **f11**, mens meddelelsen "Press <F11> for recovery" ("Tryk på F11 for gendannelse") vises på skærmen.
- 5. Følg anvisningerne på skærmen.

✎ Windows 7 indeholder yderligere gendannelsesværktøjer via operativsystemet. Yderligere oplysninger finder du i Hjælp og support.

✎ Hvis du ikke kan boote (starte) computeren, skal du købe dvd'en *Windows 7 Operating System* (Operativsystemet Windows 7) for at genstarte computeren og reparere operativsystemet. Kontakt Kundesupport for yderligere oplysninger. Se afsnittet "Sådan kontakter du Kundesupport" sidst i denne vejledning.

# Opdatering af software

Opdaterede versioner af den software, som fulgte med computeren, er tilgængelige via enten HP's supportassistent eller på HP's websted.

HP's supportassistent søger automatisk efter softwareopdateringer fra HP. Hjælpeprogrammet kører med 30 dages mellemrum og tilvejebringer en liste over supportadvarsler, som f.eks. sikkerhedsudvidelser, samt valgfrie software- og driveropdateringer.

Du kan til enhver tid søge efter opdateringer manuelt. Klik på **Start**, klik på **Hjælp og support**, og klik derefter på **Vedligeholdelse**. Følg anvisningerne på skærmen. Størstedelen af softwaren på HP's websted er pakket i komprimerede filer kaldet *SoftPaqs*. Visse BIOS-opdateringer kan være pakket i komprimerede filer kaldet *ROMPaqs*.

Visse downloadpakker indeholder en fil med navnet Readme.txt (Vigtigt.txt), som indeholder oplysninger om installation af og fejlfinding i filen. Readme.txt-filer, som følger med ROMPaqs, findes kun på engelsk.

Benyt følgende fremgangsmåde, hvis du vil opdatere softwaren vha. HP's websted:

1. Identificér computermodel, produktkategori samt serie eller familie. Forbered dig på en system-BIOS-opdatering ved at finde versionen for den BIOS-version, der er installeret på computeren. Se afsnittet "Sådan fastslår du BIOS-versionen" for oplysninger senere i dette kapitel.

Hvis computeren er tilsluttet et netværk, bør du rådføre dig med netværksadministratoren, før du installerer softwareopdateringer, især opdateringer af system-BIOS.

- ✎ Computerens system-BIOS er gemt i systemets ROM-lager. BIOS initialiserer operativsystemet, bestemmer hvordan computeren skal interagere med hardwareenhederne og muliggør dataoverførsel mellem hardwareenheder, inklusive klokkeslæt og dato.
- 2. Åbn din webbrowser, og navigér til http://www.hp.com/support.
- 3. Vælg land eller område.
- 4. Klik på valgmuligheden for download af software og drivere, og indtast derefter computerens modelnummer i produktfeltet.
- 5. Tryk på **enter**.
- 6. Følg anvisningerne på skærmen.

# Opdatering af BIOS

Hvis du vil opdatere BIOS, skal du først fastslå, hvilken BIOS-version der aktuelt er installeret, og derefter downloade og installere det nye BIOS.

#### Sådan fastslår du BIOS-versionen

Du kan få vist BIOS-versionsoplysninger (også kaldet *ROM-dato* og *System-BIOS*) vha. Computer Setup (Computeropsætning).

Benyt følgende fremgangsmåde, hvis du vil anvende Computer Setup (Computeropsætning) til at få vist BIOS-oplysninger:

- 1. Tænd for eller genstart computeren, og tryk derefter på **esc**, mens meddelelsen "Press the ESC key for Startup Menu" (Tryk på ECS-tasten for opstartsmenuen) vises nederst på skærmen.
- 2. Tryk på **f10**.
- 3. Anvend piletasterne til at vælge **File** (Filer) og derefter vælge **System Information** (Systemoplysninger).
- 4. Tryk på **esc** for at vende tilbage til menuen **File** (Filer).
- 5. Anvend piletasterne til at vælge **Ignore changes and exit** (Ignorer ændringer og afslut), og følg derefter anvisningerne på skærmen.

# Download af en BIOS-opdatering

- FORSIGTIG! Hvis du vil undgå at beskadige computeren, eller at installationen mislykkes, må du kun downloade og installere en BIOS-opdatering, når computeren er sluttet til en pålidelig, ekstern strømkilde vha. vekselstrømsadapteren. Undlad at downloade eller installere en BIOS-opdatering, mens computeren kører på batteri, er sat i en dockingenhed eller tilsluttet en valgfri strømkilde. Følg nedenstående anvisninger ved download og installation:
	- Undlad at afbryde strømmen til computeren ved at tage netledningen ud af stikkontakten.
	- Undlad at lukke computeren ned eller starte slumre- eller dvaletilstand.
	- Undlad at indsætte, fjerne, tilslutte eller frakoble enheder, kabler eller ledninger.

✎ HP bekendtgør kun BIOS-opdateringer efter behov. Der findes muligvis ikke en nyere BIOS-opdatering til computeren. Det anbefales, at du kontrollerer på HP's websted regelmæssigt, om der er BIOS-opdateringer.

Sådan downloades en BIOS-opdatering:

- 1. Åbn din webbrowser, navigér til http://www.hp.com/support, og vælg derefter land eller område.
- 2. Klik på valgmuligheden for download af software og drivere, indtast computerens modelnummer i produktfeltet, og tryk derefter på **enter**.
- 3. Klik på dit specifikke produkt blandt de viste modeller.
- 4. Klik på dit operativsystem.
- 5. Følg anvisningerne på skærmen for at få adgang til den BIOS-opdatering, som du vil downloade. Notér dato, navn eller anden identifikator for den pågældende download. Du kan få brug for disse oplysninger til at finde opdateringen senere, når den er blevet downloadet til din harddisk.
- 6. I downloadområdet skal du benytte følgende fremgangsmåde:
	- a. Find den BIOS-opdatering, der er nyere, end den, der aktuelt er installeret i computeren, som beskrevet i afsnittet "Sådan fastslår du BIOS-versionen".
	- b. Følg anvisningerne på skærmen for at downloade det valgte til harddisken. Notér stien til den placering på harddisken, som BIOS-opdateringen downloades til. Du får brug for denne sti, når du er klar til at installere opdateringen.

✎ Hvis du slutter computeren til et netværk, skal du rådføre dig med netværksadministratoren, før du installerer softwareopdateringer, især system-BIOS-opdateringer.

BIOS-installationsprocedurer varierer. Følg eventuelle anvisninger på skærmen, når du er færdig med at downloade. Hvis der ikke vises anvisninger, skal du benytte følgende fremgangsmåde:

- 1. Klik på **Start**, og klik derefter på **Denne computer**.
- 2. Dobbeltklikker du på harddiskbetegnelsen. Harddiskbetegnelsen er som regel Lokal disk  $(C:$ ).
- 3. Ved hjælp af den harddisksti, som du noterede tidligere, skal du nu åbne den mappe på harddisken, som indeholder opdateringen.
- 4. Dobbeltklik på filen med filtypenavnet .exe (f.eks. *filnavn.*exe). Installationen af BIOS begynder.
- 5. Færdiggør installationen ved at følge anvisningerne på skærmen.

✎ Når der på skærmen vises en meddelelse om, at installationen er udført med succes, kan du slette den downloadede fil fra harddisken.

# Opdatering af programmer og drivere

- 1. Åbn din webbrowser, navigér til http://www.hp.com/support, og vælg derefter land eller område.
- 2. Klik på valgmuligheden for download af software og drivere, indtast computerens modelnummer i produktfeltet, og tryk derefter på **enter**. Gå videre til trin 3. - eller -

Hvis du ønsker en bestemt SoftPaq, skal du skrive SoftPaq-nummeret i feltet Søg i øverste højre hjørne af skærmen. Tryk derefter på **enter**, og følg anvisningerne på skærmen. Gå videre til trin 6.

- 3. Klik på dit specifikke produkt blandt de viste modeller.
- 4. Klik på dit operativsystem.
- 5. Når listen over opdateringer vises, skal du klikke på en opdatering for at åbne et vindue med yderligere oplysninger.
- 6. Klik på **Download**.
- 7. Klik på **Kør** for at installere den opdaterede driver uden at downloade filen. - eller -

Klik på **Gem** for at gemme filen på computeren. Når du bliver bedt om det, skal du vælge en lagerplacering på harddisken.

Når filen er downloadet, skal du navigere til den mappe, som du gemte filen i, og dobbeltklikke på filen for at installere opdateringen.

8. Hvis du bliver bedt om det, skal du genstarte computeren, når installationen er udført.

# Slukning af computeren

- 1. Gem dit arbejde, og luk alle programmer.
- 2. Klik på **Start**, og klik derefter på **Luk computeren**.

# Produktoplysninger og fejlfinding

# Indgangseffekt

Oplysningerne om strøm i dette afsnit kan være nyttige, hvis du har planer om at rejse til udlandet med computeren.

Computeren kører på jævnstrøm, som kan leveres via en vekselstrøms- eller jævnstrømskilde. Selvom computeren kan strømforsynes via en selvstændig jævnstrømskilde, må den kun strømforsynes med en vekselstrømsadapter eller jævnstrømskilde, der er leveret og godkendt af HP til denne computer.

Computeren kan fungere ved jævnstrøm inden for følgende specifikationer.

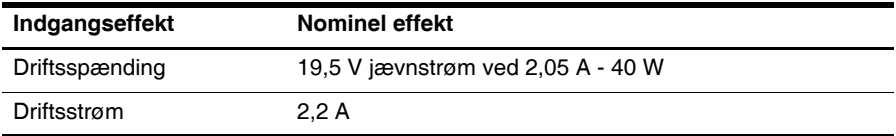

Dette produkt er udviklet til IT-strømsystemer i Norge med en fase-til-fase-spænding, der ikke overstiger 240 V rms.

# Driftsmiljø

Oplysningerne om driftsmiljø i skemaet nedenfor kan være nyttige, hvis du har planer om at anvende eller transportere computeren i ekstreme miljøer.

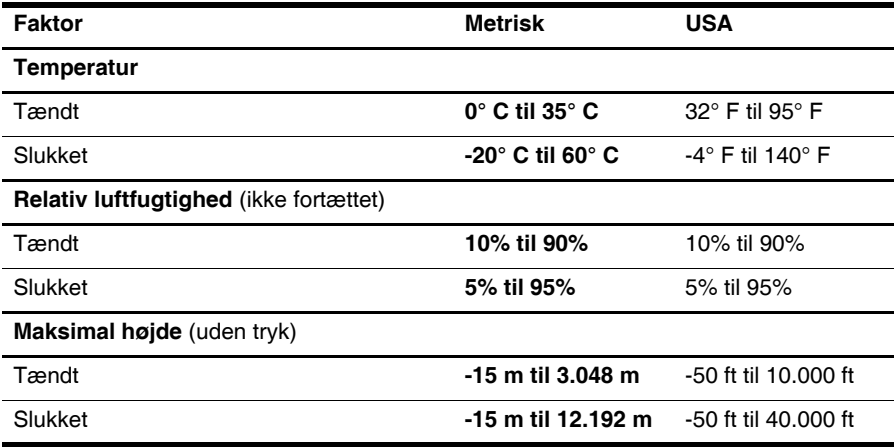

# At rejse med computeren

Computeren er bygget til, at du kan tage den med på arbejde og til leg. Følg disse rejse- og forsendelsestip for at opnå de bedste resultater:

- Forbered computeren til transport eller forsendelse:
	- 1. Sikkerhedskopiér dine data.
	- 2. Fjern alle eksterne mediekort, som f.eks. digitale kort.
	- ÄHvis du vil mindske risikoen for beskadigelse af computeren, beskadigelse af en disk eller tab af data, skal du fjerne mediet fra et drev, før du fjerner drevet fra en drevbås og før afsendelse, opbevaring eller rejse med et drev.
	- 3. Sluk for alle eksterne enheder, og kobl dem derefter fra.
	- 4. Luk computeren.
- Medbring en sikkerhedskopi af dine data. Opbevar sikkerhedskopien et andet sted end på eller sammen med computeren.
- Medbring computeren som håndbagage ved flyrejser, og undlad at tjekke den ind sammen med din øvrige bagage.

ÄUndgå at udsætte drev for magnetfelter. Sikkerhedsudstyr med magnetfelter omfatter de metaldetektorer, du går igennem i lufthavne, samt sikkerhedsstave. Det lufthavnssikkerhedsudstyr, som anvendes til kontrol af håndbagage, f.eks. transportbånd, anvender røntgenstråler i stedet for magnetisme og kan ikke beskadige et drev.

- Flyselskabet skal give tilladelse til brug af computere om bord på flyet. Hvis du har tænkt dig at anvende computeren under en flyrejse, skal du først bede flyselskabet om tilladelse.
- Hvis computeren ikke skal anvendes og skal være frakoblet ekstern strøm i mere end to uger, skal du tage batteriet ud og opbevare det separat.
- Hvis du skal sende computeren eller et drev, skal du bruge egnet, beskyttende emballage, og pakken skal mærkes "FORSIGTIG!".
- Hvis der på computeren er installeret en trådløs enhed eller en mobiltelefonenhed, som f.eks. en 802.11b/g-enhed, en GSM-enhed (Global System for Mobile Communications) eller en GPRS-enhed (General Packet Radio Service), kan brug af disse enheder i visse miljøer være begrænset. Sådanne begrænsninger kan gælde om bord på fly, på hospitaler, i nærheden af sprængstoffer og på risikofyldte steder. Hvis du er i tvivl om gældende praksis for en bestemt enhed, skal du bede om tilladelse til at bruge den, før du tænder for den.
- Følg nedenstående forslag, hvis du rejser i udlandet:
	- ❏ Undersøg de computerrelaterede toldbestemmelser for hvert enkelt land eller område på din rute.
	- ❏ Undersøg kravene til netledninger og adaptere for alle de lande/områder, hvor du har tænkt dig at anvende computeren. Konfigurationer for spænding, frekvens og stik kan variere.

ÅHvis du vil mindske risikoen for elektrisk stød, brand eller beskadigelse af udstyret, må du ikke forsøge at sætte strøm til computeren med en spændingsomformer af den type, der sælges til husholdningsudstyr.

# Generel vedligeholdelse

#### Rengøring af skærmen

FORSIGTIG! Hvis du vil forhindre permanent beskadigelse af computeren, må du aldrig sprøjte vand, rengøringsmidler eller kemikalier på skærmen.

For at fjerne smuds og fnug skal du rengøre skærmen ofte med en blød, fugtig og fnugfri klud. Hvis yderligere rengøring af skærmen er påkrævet, kan du anvende en fugtet, antistatisk serviet eller antistatisk skærmrens.

#### Sådan rengøres tastaturet

ÅADVARSEL! Hvis du vil mindske risikoen for elektrisk stød eller beskadigelse af indvendige komponenter, skal du undlade at bruge støvsugertilbehør til rengøring af tastaturet. En støvsuger kan overføre husholdningsstøv og -fnug til tastaturets overflade.

Rengør tastaturet jævnligt for at undgå, at tasterne sætter sig fast, og for at fjerne støv, fnug og partikler, som kan samle sig under tasterne. En trykluftsbeholder med forlængerrør kan anvendes til at blæse luft ned omkring og under tasterne og derved løsne støv og fnug.

# Fejlfindingsressourcer

Hvis du har problemer med computeren, kan du prøve følgende fejlfindingsprocedurer i den angivne rækkefølge, indtil problemet er løst:

- 1. Se også "Hurtig fejlfinding" i næste afsnit i dette kapitel.
- 2. Yderligere oplysninger om computeren samt webstedshyperlinks finder du i Help and Support (Hjælp og support). Klik på **Start**, og klik derefter på **Hjælp og support**.

✎ Mange kontrol- og reparationsfunktioner kræver en internetforbindelse, men der findes andre værktøjer, som f.eks. Help and Support (Hjælp og support), der kan hjælpe dig med at løse et problem, når computeren er offline.

# Hurtig fejlfinding

#### Computeren kan ikke starte

Hvis computeren ikke tændes, når du trykker på tænd/sluk-knappen, er strømforsyningen til computeren muligvis ikke tilstrækkelig.

Forslagene nedenfor kan måske være dig til hjælp, når du skal finde årsagen til, at computeren ikke kan starte:

■ Hvis computeren er sluttet til en stikkontakt med vekselstrøm, skal du tage netledningen ud af computeren og derefter slutte en anden elektrisk enhed til stikkontakten for at kontrollere, at der er tilstrækkelig strøm i stikkontakten.

✎ Brug kun den vekselstrømsadapter, der fulgte med computeren, eller en adapter, som HP har godkendt til brug sammen med denne computer.

■ Hvis computeren kører på batteristrøm eller er sluttet til en anden ekstern strømkilde end en stikkontakt med vekselstrøm, skal du slutte computeren til en stikkontakt ved hjælp af vekselstrømsadapteren. Kontrollér, at netledningen og vekselstrømsadapteren er forbundet korrekt.

#### Computerskærmen er sort

Hvis skærmen er tom, er computeren måske ikke indstillet til at vise billedet på computerskærmen. Tryk på **f2**, hvis du vil skifte til visning af billedet på computerskærmen.

#### Software fungerer unormalt

Prøv følgende, hvis softwaren ikke længere reagerer eller ikke reagerer normalt:

■ Genstart computeren. Klik på **Start**, klik på pilen ved siden af Luk-knappen, og klik derefter på **Genstart**.

Se "Der er tændt for computeren, men den reagerer ikke" i næste afsnit, hvis du ikke kan genstarte computeren ved hjælp af denne procedure.

■ Hvis du har antivirussoftware installeret på din computer, skal du køre en virusscanning. Yderligere oplysninger finder du i hjælpen angående antivirussoftware.

#### Der er tændt for computeren, men den reagerer ikke

Hvis computeren er tændt, men den ikke reagerer på software- eller tastaturkommandoer, kan du forsøge med følgende nødlukningsprocedurer i den viste rækkefølge, indtil nedlukning sker:

FORSIGTIG! Nødlukningsprocedurer medfører tab af ikke-gemte data.

- Tryk på og hold tænd/sluk-knappen på computeren inde i mindst fem sekunder.
- Kobl computeren fra ekstern strøm, og tag batteriet ud.

#### Computeren er usædvanligt varm

Det er helt normalt, at computeren føles varm, når den er i brug. Men hvis computeren føles usædvanligt varm, kan den være overophedet på grund af en blokeret ventilationsåbning.

Hvis du har mistanke om, at computeren bliver overophedet, skal slukke for den for at lade den afkøle til rumtemperatur. Sørg for, at der ikke er noget, der blokerer ventilationsåbningerne, når du bruger computeren.

ÅADVARSEL! For at mindske risikoen for varmerelaterede skader eller overophedning af computeren må du ikke anbringe den direkte på skødet eller blokere ventilationsåbningerne. Du må kun bruge computeren på en hård, plan overflade. Sørg for, at luftstrømmen ikke blokeres af en anden hård overflade, som f.eks. en tilstødende, valgfri printer, eller af en blød overflade, som f.eks. puder, tykke tæpper eller beklædning. Du må heller ikke lade vekselstrømsadapteren komme i kontakt med huden eller en blød overflade, som f.eks. puder, tæpper eller beklædning, under drift. Computeren og vekselstrømsadapteren overholder temperaturgrænserne for brugertilgængelige overflader, som defineret af International Standard for Safety of Information Technology Equipment (IEC 60950).

✎ Computerens ventilator starter automatisk for at afkøle indvendige komponenter og dermed forhindre overophedning. Det er helt normalt, at den interne ventilator slår til og fra under drift.

#### En ekstern enhed fungerer ikke

Prøv følgende, hvis en ekstern enhed ikke fungerer som forventet:

- Tænd for enheden i henhold til enhedsproducentens instruktioner.
- Kontrollér, at alle enheder er korrekt forbundet.
- Kontrollér, at enheden strømforsynes.
- Kontrollér, at enheden, specielt hvis det er en ældre model, er kompatibel med operativsystemet.
- Kontrollér, at de korrekte drivere er installeret og opdateret.

#### Den trådløse netværksforbindelse fungerer ikke

Følg nedenstående forslag, hvis en trådløs netværksforbindelse ikke fungerer som forventet:

- Kontrollér, at computerens lysdiode for trådløst netværk er blå.
- Kontrollér, at computerens trådløse antenner er fri for forhindringer.
- Kontroller, at DSL eller kabelmodemmet er korrekt tilsluttet en netledning, og at tænd/sluk-lysdioderne er tændt.
- Hvis du bruger en trådløs router (adgangspunkt), skal du sikre dig, at den er tændt og tilsluttet DSL-forbindelsen eller kabelmodemmet.
- Tag alle kabler ud, og sæt dem derefter i igen. Sluk derefter for strømmen, og tænd for den igen.

✎ Yderligere oplysninger om trådløs teknologi finder du i de relevante emner i Hjælp samt under webstedshyperlinks i Hjælp og support.